# Portal to Your Personal Finances

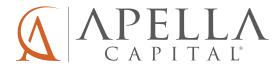

# Portal to Your Personal Finances

# How to Log In on Your Desktop or Mobile Browser

#### Fmail:

Apella Capital will send an email to you announcing the new Portal. The email will contain a link to the Portal and instructions for signing in for the first time. Your Username (your email address) will already be displayed when you sign in.

#### Website:

At any time (even without the introductory email) you can go to our website http://www.apellacapital.com/ and click on the button in the upper right-hand corner of the website that says Client Login > select Investment Portal. You will be directed to the Client Login page.

- Enter your Username (your email address).
- · Click on Forgot password? (we did not send you a temporary password).
- Enter your Username (your email address) again.
- Click on Send Me Instructions and you will receive an email from noreply@orionadvisor.com containing a link.
- Follow the link in the email to set your password and sign in.

# **Viewing Your Account Information**

The **Portfolio** page provides information about your Household (all accounts) and each Account in your Household. From here you will view your account balances, performance, holdings, and activity, by Household or Account, for any period of time.

- To change between Household view and Account view, click on either All Accounts or click on the Account you wish to view. If you are viewing one Account, a triangle will appear next to it.
- The default date for the static **Balance** or **Holdings** information will be today. You can view your account holdings as of any date in the range. To do this, click on the date next to As Of and choose the desired date from the pop up calendar.
- You can change the dynamic **Performance** or **Activity** date range by adjusting the dates in the boxes. The drop down menu to the right of the refresh box makes it easy to view your performance by month-to-date, quarter-to-date, year-to-date, last 30 days, 1 year, 3 year, 5 year, 10 year and since inception.
- To print the information you are viewing click on the printer icon in the upper right.

### **Account Balances**

From the Overview you can see a variety of perspectives about your account holdings.

- The total current value of holdings for your Household (all accounts) is in the upper right hand side of the page. This value changes dynamically when you select one of your accounts along the left-hand side of the screen
- · Click on Account and you will see your account balances under the pie chart.
- Click on Asset Category and you will see the amounts you hold in Equities, Bonds, and Money Market. This is your broad asset allocation.
- Click on Asset Class and you will see what you hold in U.S. Equity, International Developed Equity, Emerging Markets Equity, Real Estate, Fixed Income and Cash. This is a more detailed asset allocation.

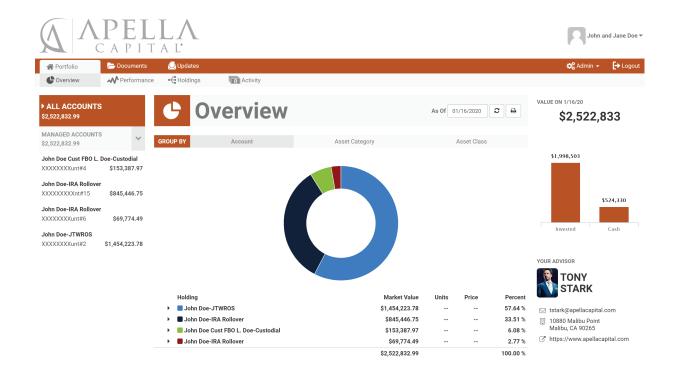

# Portal to Your Personal Finances

#### **Account Performance**

Click on the **Performance** tab to see a range of dynamic reporting statistics of your investment performance.

- In the upper right corner, under the Value, you will see a performance statistic preceded by an up or down triangle. This shows your performance for the dates shown in the date range boxes to the left.
- · Click on Account and you will see performance for each Account in your Household.
- Click on Asset Category and you will see performance for each broad asset allocation category: Equity, Bond, and Money Market.
- Click on Asset Class and you will see performance for each detailed asset allocation category: U.S. Equity, International Developed Equity, Emerging Markets Equity, Real Estate, Fixed Income and Cash.
- You can click on the next to a Holding to view performance for any investment in your portfolio.

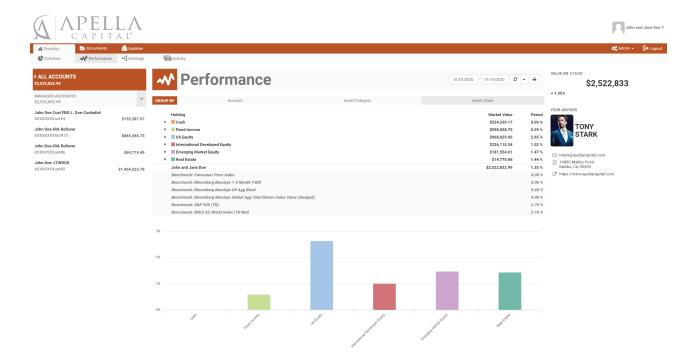

# **Account Holdings**

Click on the Holdings tab to see detailed information about the investments in your Accounts.

- Holdings will show you the market value, cost basis, unrealized gains/loss, and percent of the portfolio that the holding represents. This information can be viewed on a Household, Account or investment level.
- Note: for a retirement account the cost basis may show zero. Cost basis is irrelevant for a retirement account.

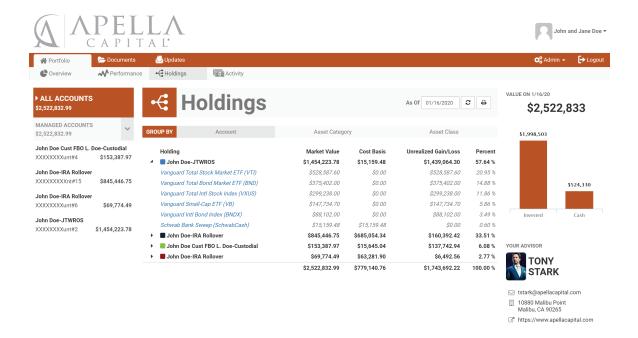

# Portal to Your Personal Finances

# **Account Activity**

Click on the **Activity** tab to see all activity for your Accounts including contributions, distributions, dividends and interest.

- · You will see your beginning market value and ending market value for the time period shown.
- The graphic in the upper right corner under Value shows the Total Value of the Account(s) vs the Net Invested over time since inception.

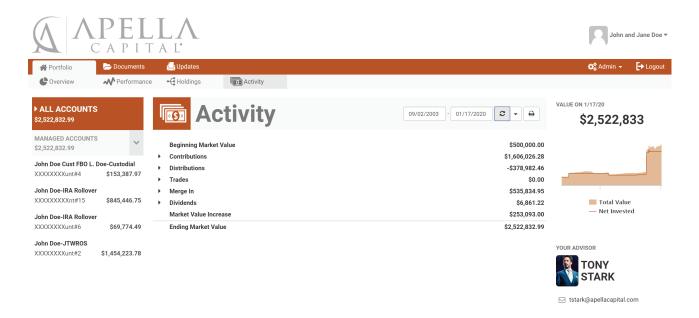

# Your Quarterly Portfolio Performance Report

Your Quarterly Portfolio Performance Report will show your beginning and ending market value, account performance over time, market indices, asset allocation and account holdings. You will be able to access your report on the Portal.

- Click on the **Documents** tab to access your reports.
- Select Portfolio Statements under Categories and you will see your Quarterly Portfolio Performance Reports.

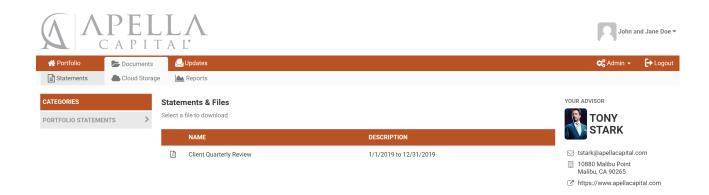

# **Create Your Own Reports**

You can create your own reports by Household or Account. You can select any date (or date range) for each report.

- Click on the **Documents** tab > Reports and then click on Portfolio under the Reports section. Choose from the available reports.
- Estimated Income Report This report will include estimated interest payments for bonds and estimated dividend payments for mutual funds and equities.
- Portfolio Comparative Performance Review This report displays quarter to date, year to date and since inception performance figures.
- Portfolio Overview Shows your consolidated investment holdings, holdings by account, current quarter, current year and since inception performance.
- Portfolio Position Shows position balances as of a selected date.
- Tax Transaction Detail This report lists the investor's portfolio activity during a specified date range. Transactions are grouped by 1099 type useful for tax planning.

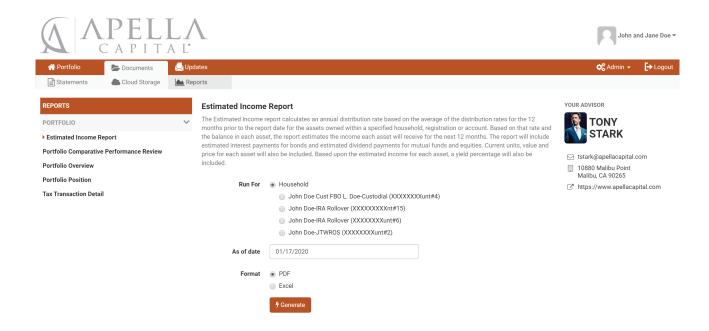

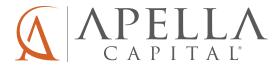

151 National Drive | Glastonbury, CT 06033 apellacapital.com | info@apellacapital.com

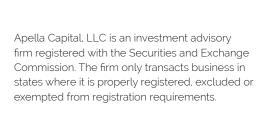